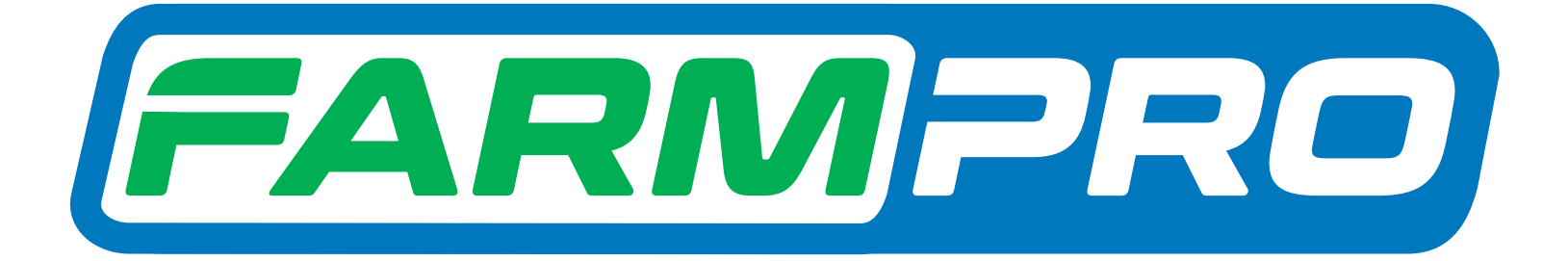

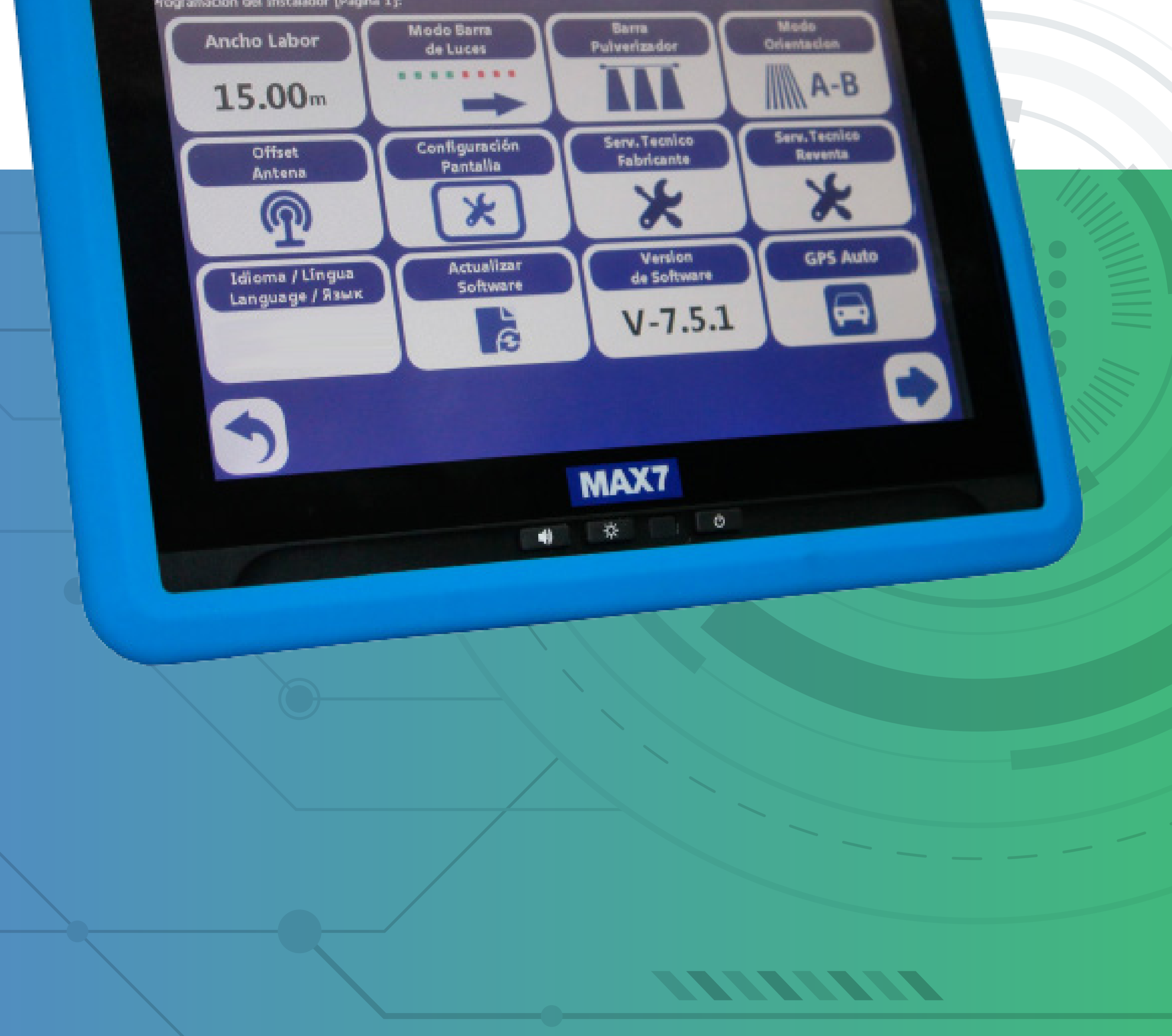

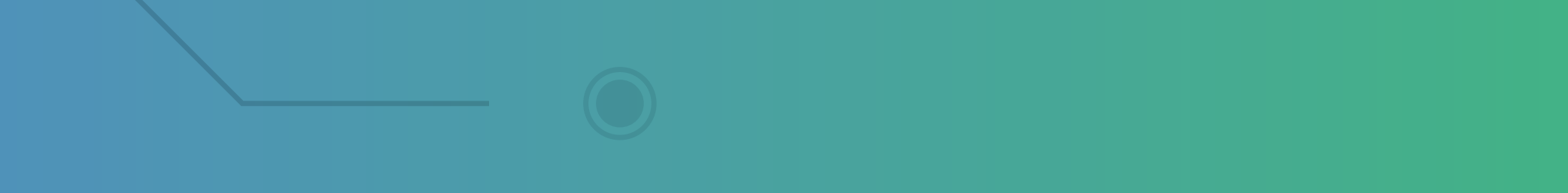

Guia Prático Procedimento para apagar somente um mapa ou todos os mapas

**Passo 1:** Espere o equipamento ligar e entra no GPS Agrícola

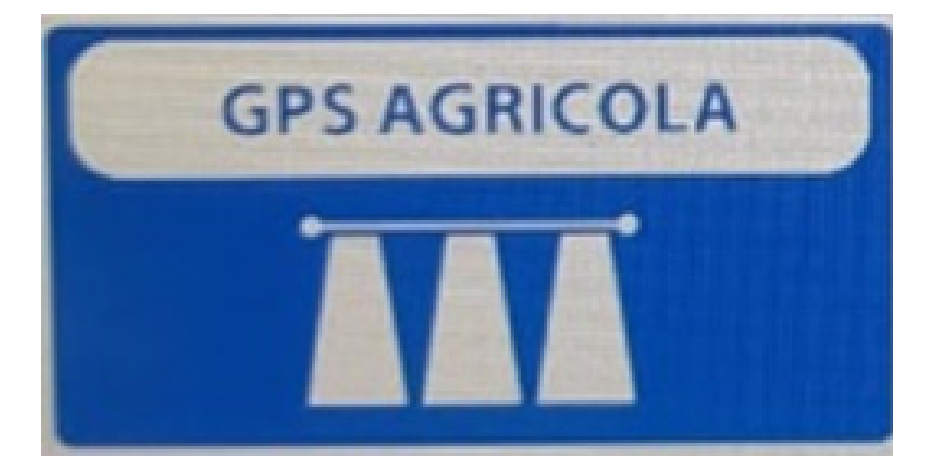

#### **Passo 2:** Acesse o ícone do Mapa:

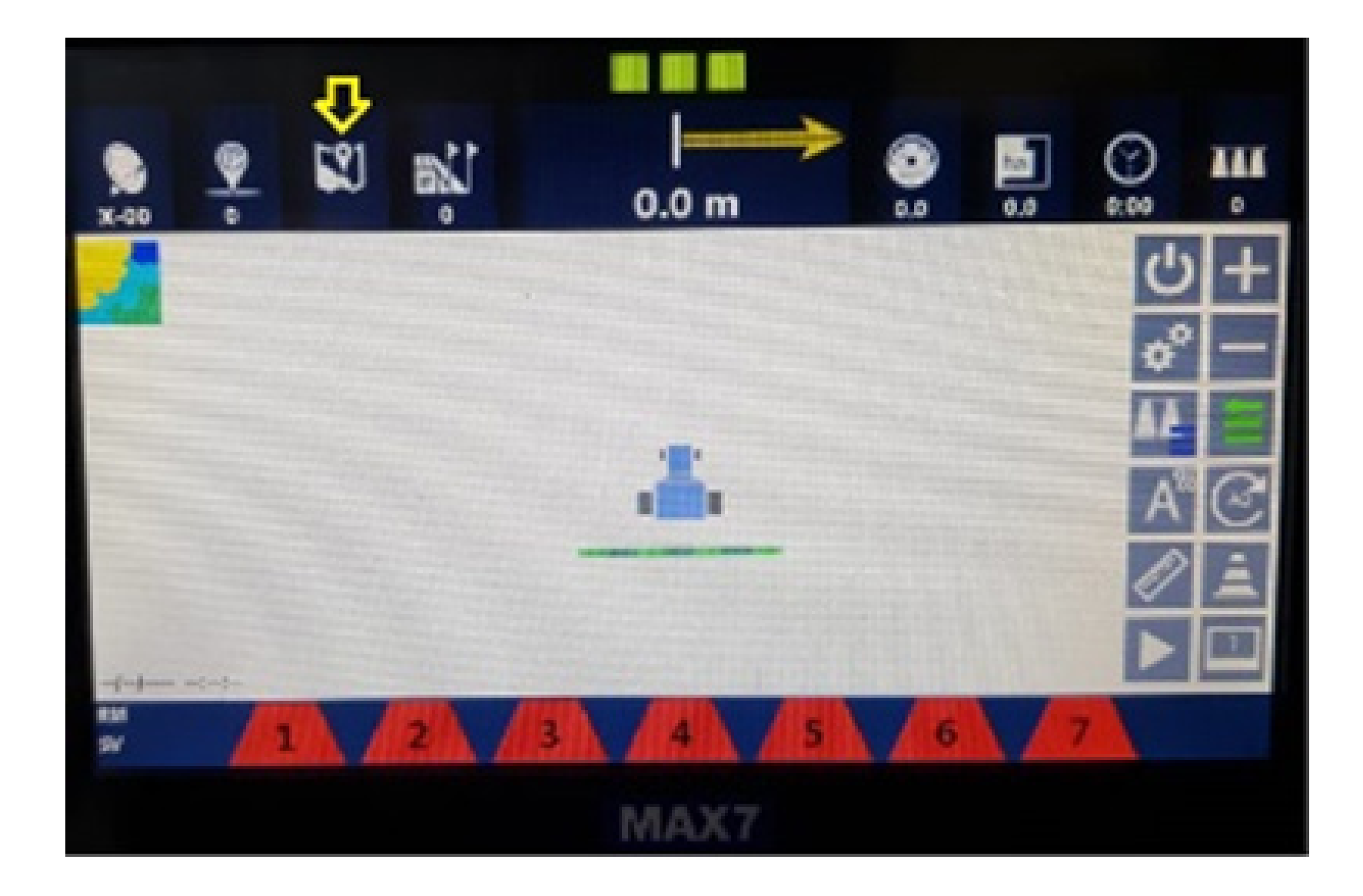

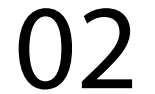

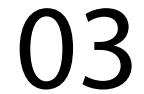

# **Passo 3:** Clique no mapa, no nosso exemplo é o Test

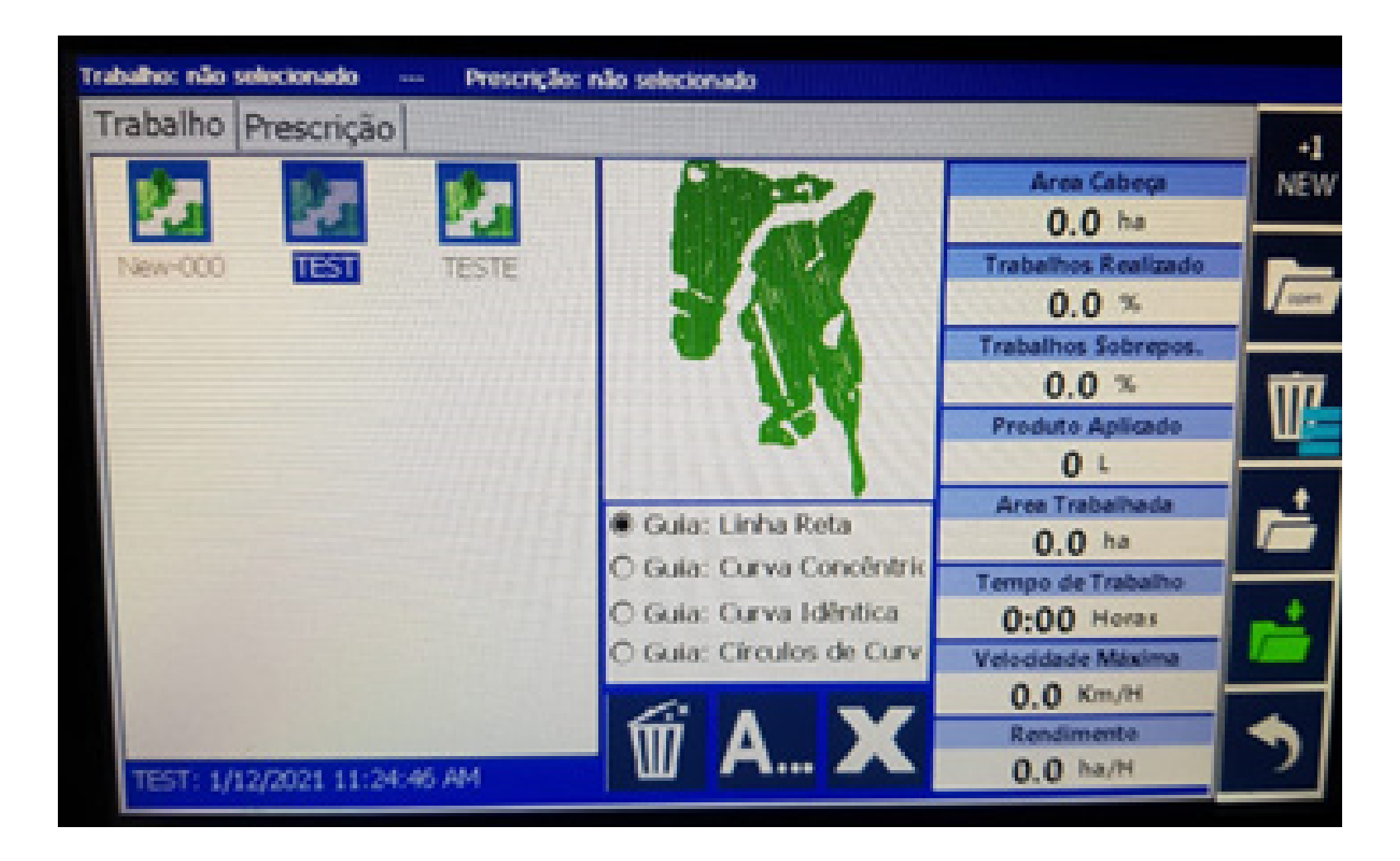

#### Depois vá até a Lixeira com as três listas

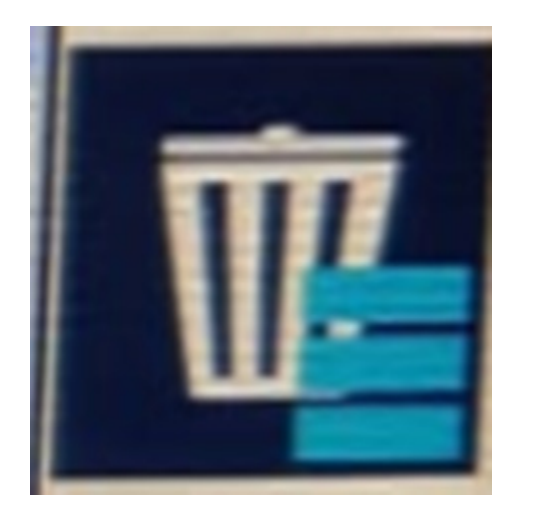

#### e de um clique.

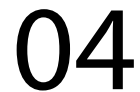

# **Passo 4:** Selecione o mapa que vai apagar, no nosso exemplo é o TEST

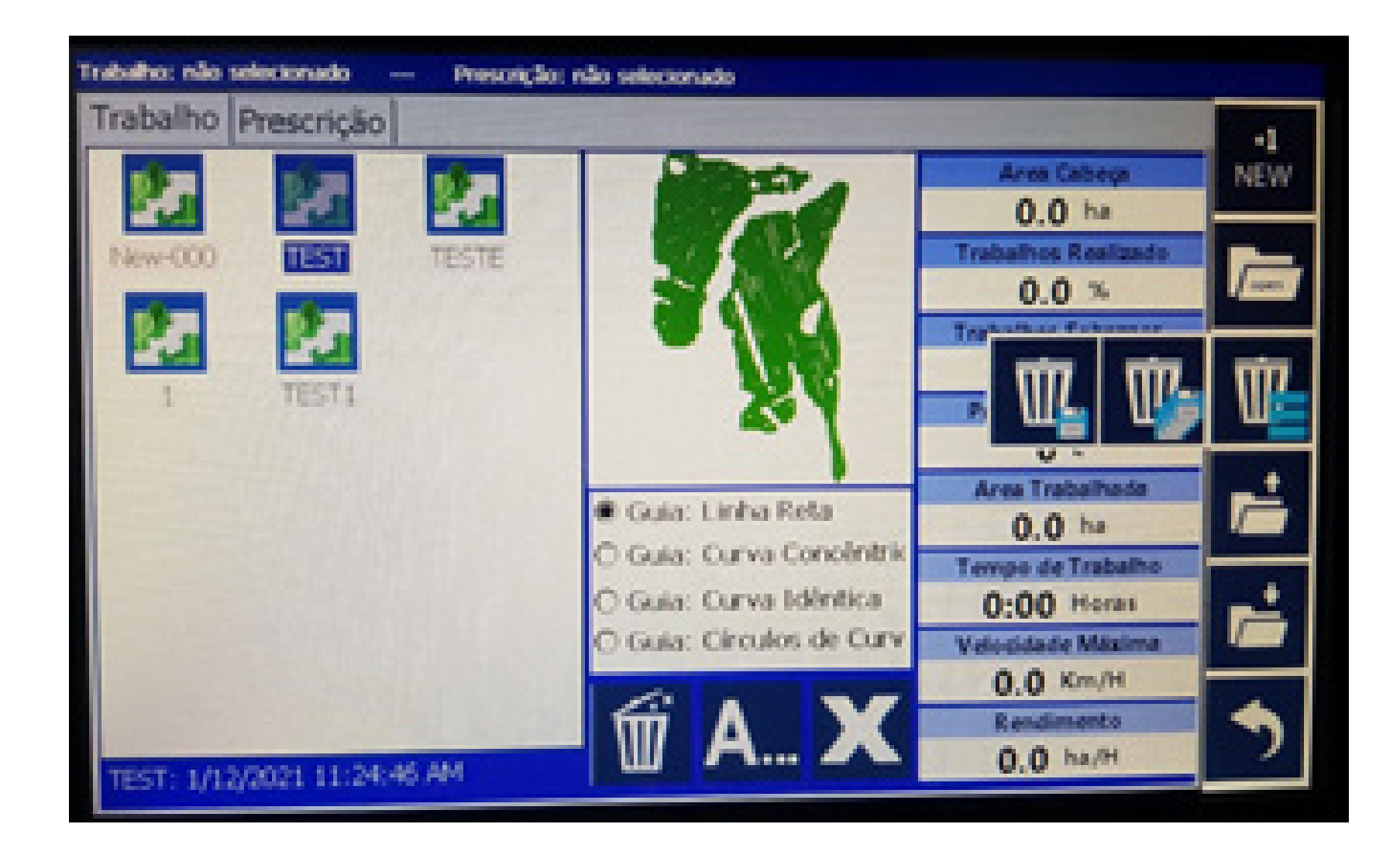

#### e clique na Lixeira com um disquete.

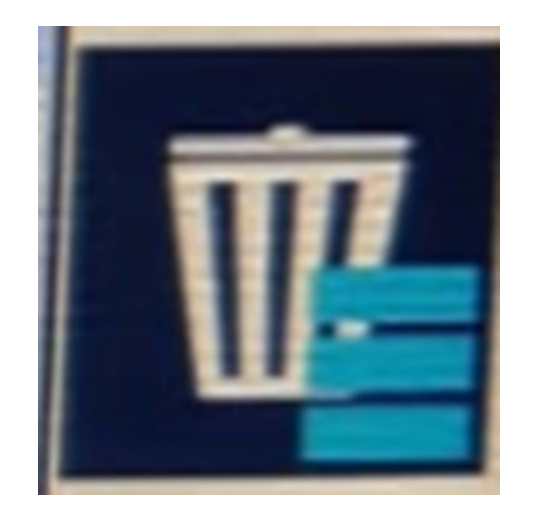

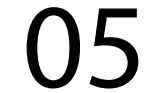

# **Passo 5:** Espere aparecer na tela Gestão de Mapas, e clique em OK:

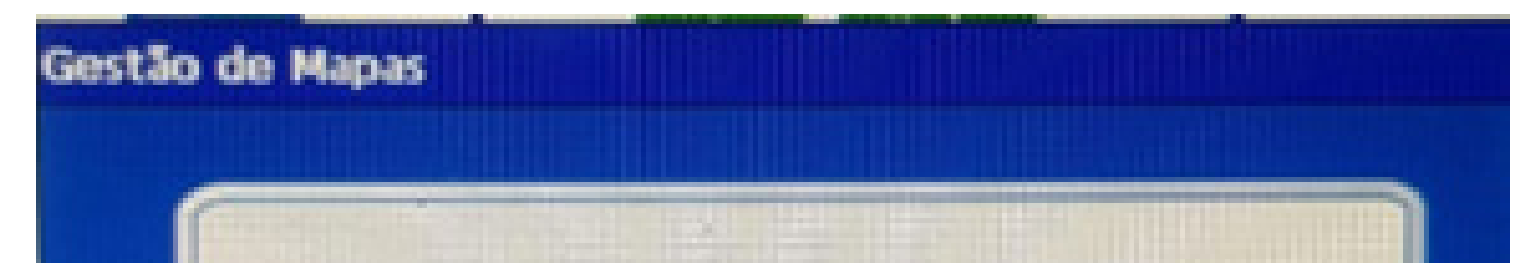

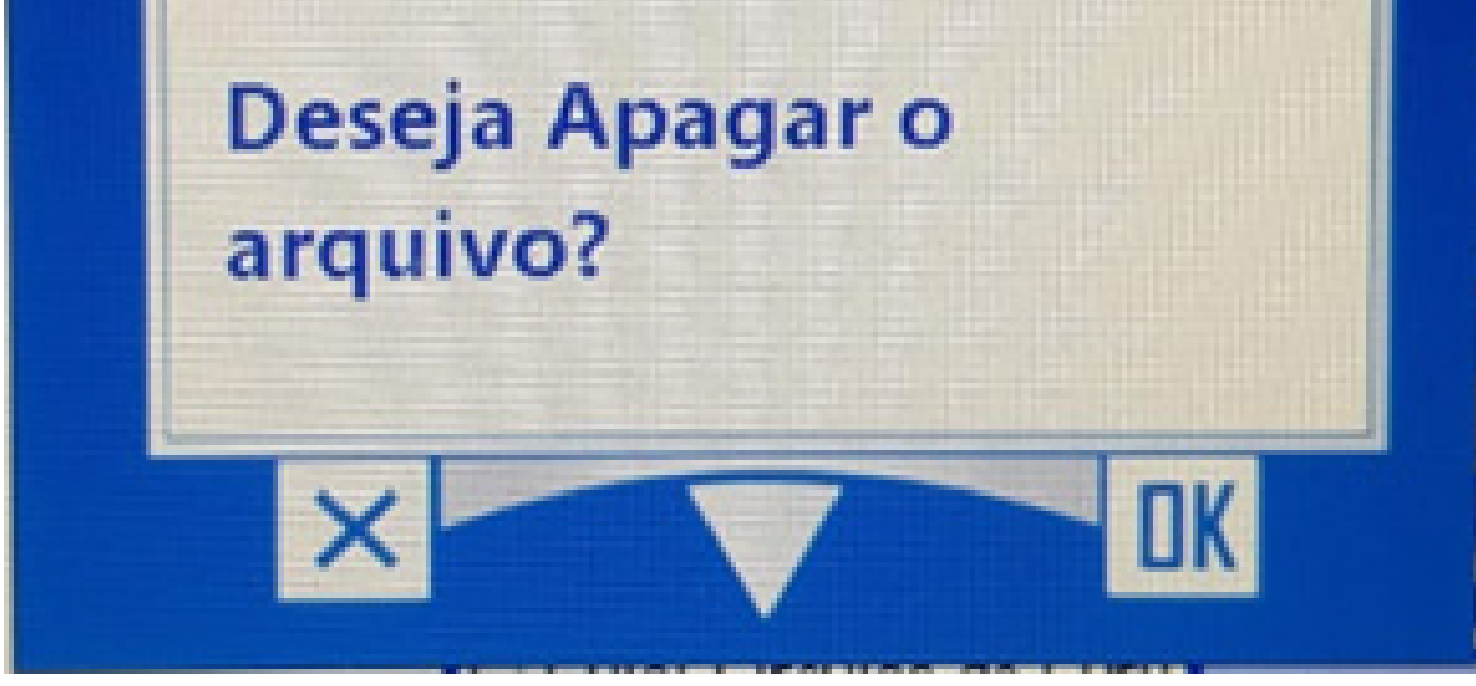

#### **Passo 6:**

Ao apagar, percebe-se que o mapa TEST sumiu, então foi apagado corretamente.

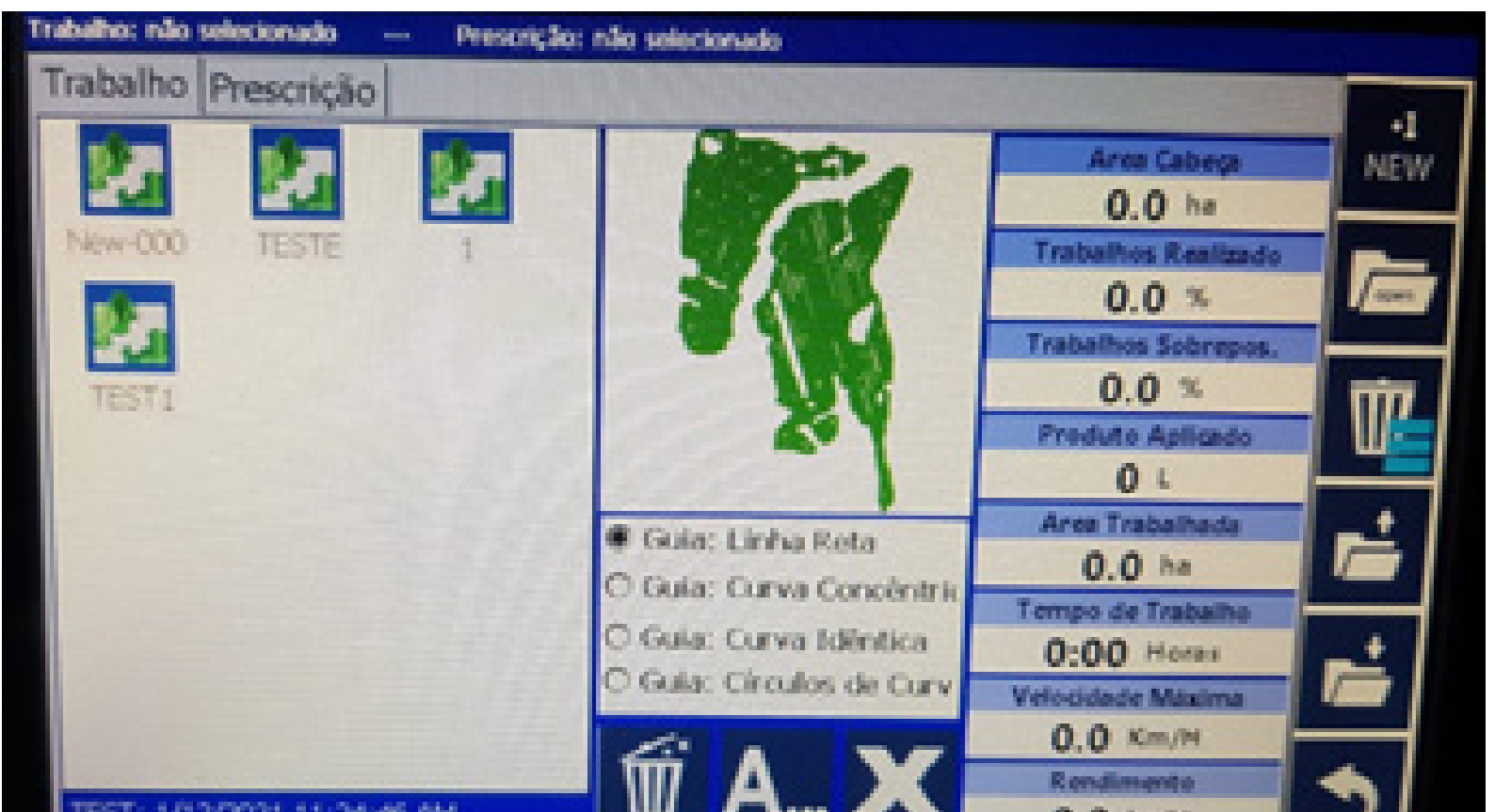

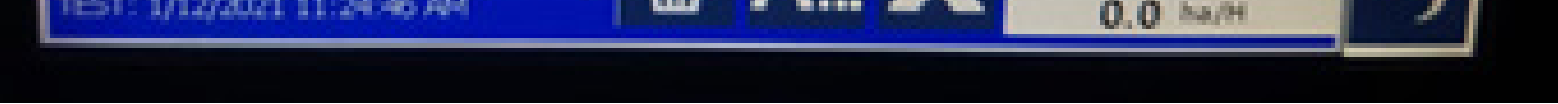

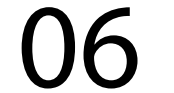

#### **Passo 7:**

Para apagar todos os mapas, clique apenas na Lixeira com vários disquetes.

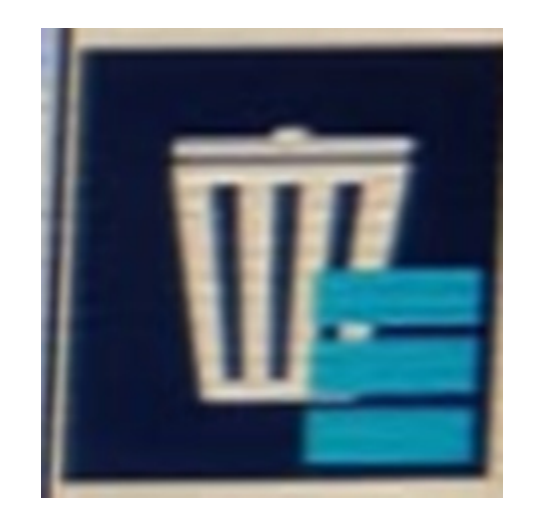

#### Pronto você apagou todos os mapas

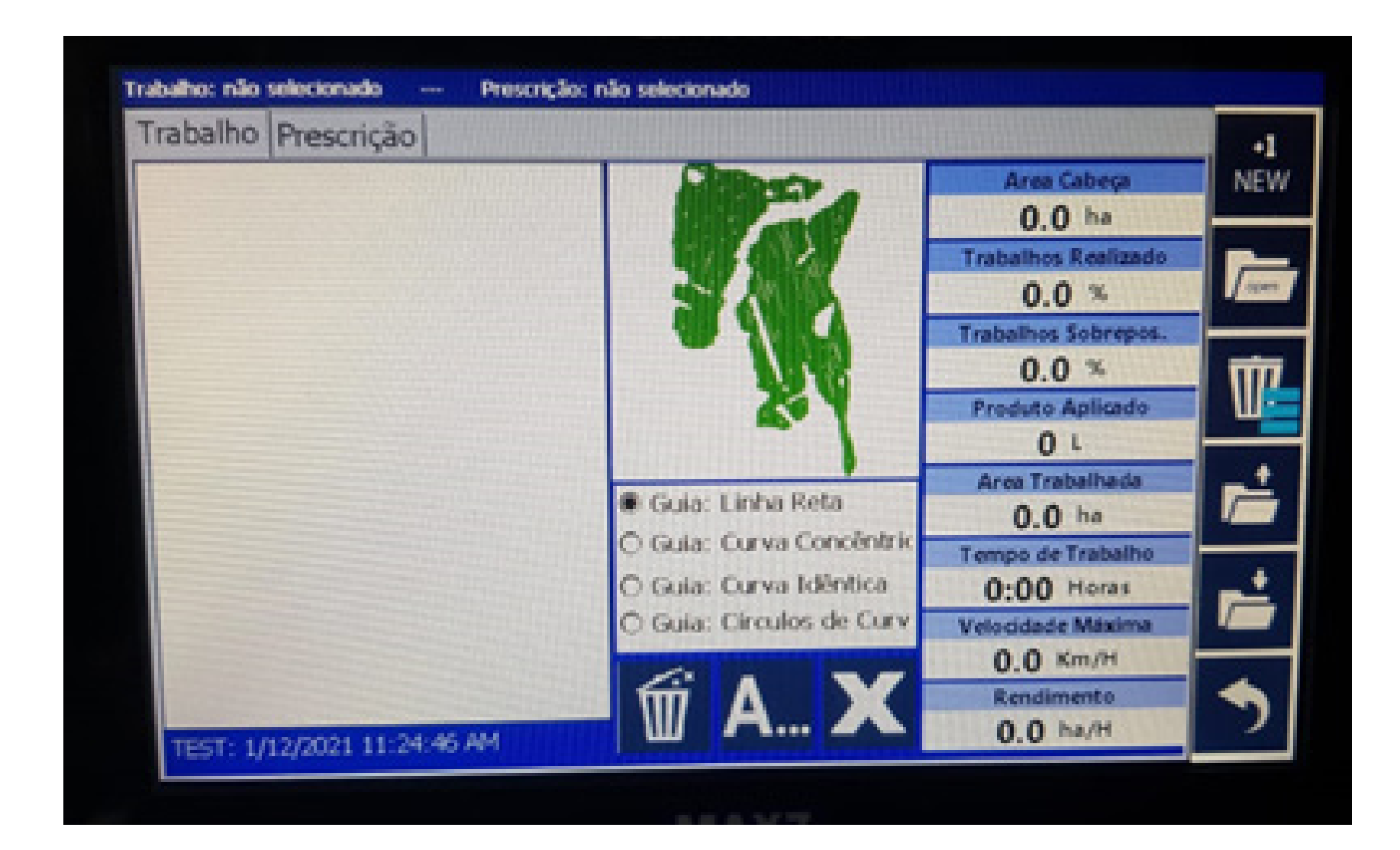

# agora é só clicar em voltar para a tela principal e trabalhar.

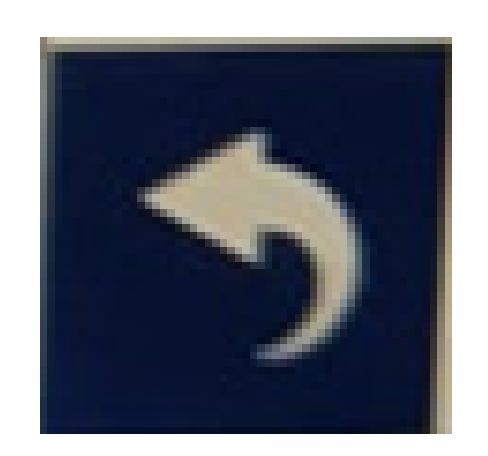